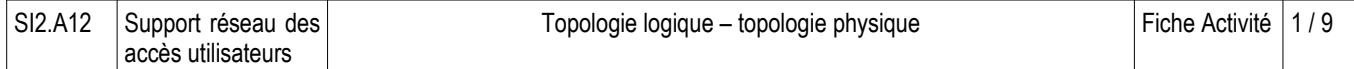

## **Réseau virtuel – couche physique**

Ce tutoriel montre l'utilisation de Packet Tracer pour simuler la création d'un réseau en prenant en compte les contraintes de l'environnement physique.

## **Considérations techniques**

Les systèmes de câblage physique ont des contraintes, de longueur en particulier dues essentiellement aux problématiques de temps de propagation du signal et à l'atténuation.

### **Partie 1 : Découverte de l'environnement physique**

– Lancez Packet Tracer et utilisez le bandeau jaune en haut à gauche permet de basculer entre les environnements logiques et physiques

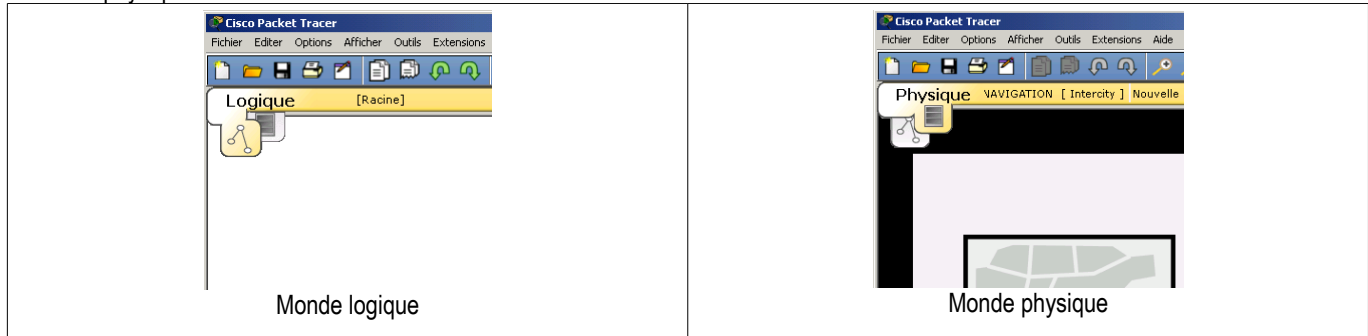

Dans la simulation du monde physique de Packet Tracer, il existe différents niveaux :

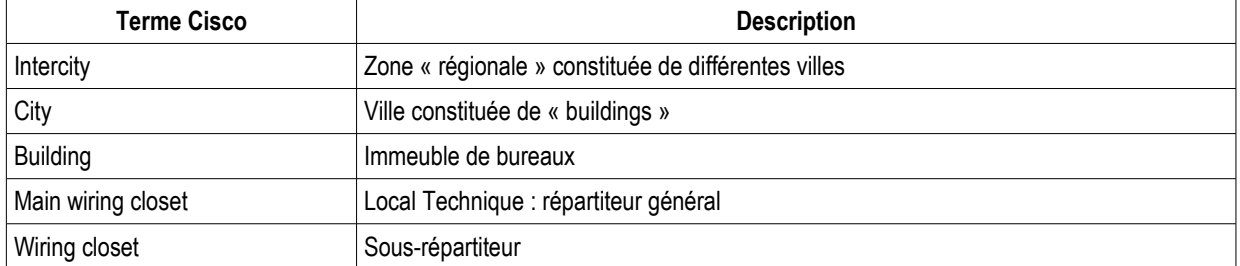

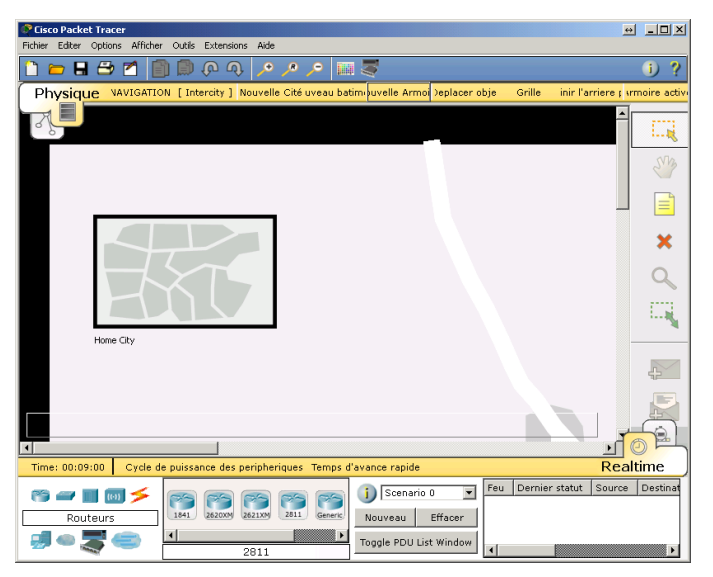

– Renommez « **home city** » avec le nom de ville **Limoges**. Il suffit de cliquer sur le texte « home city » pour le modifier.

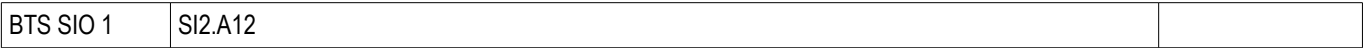

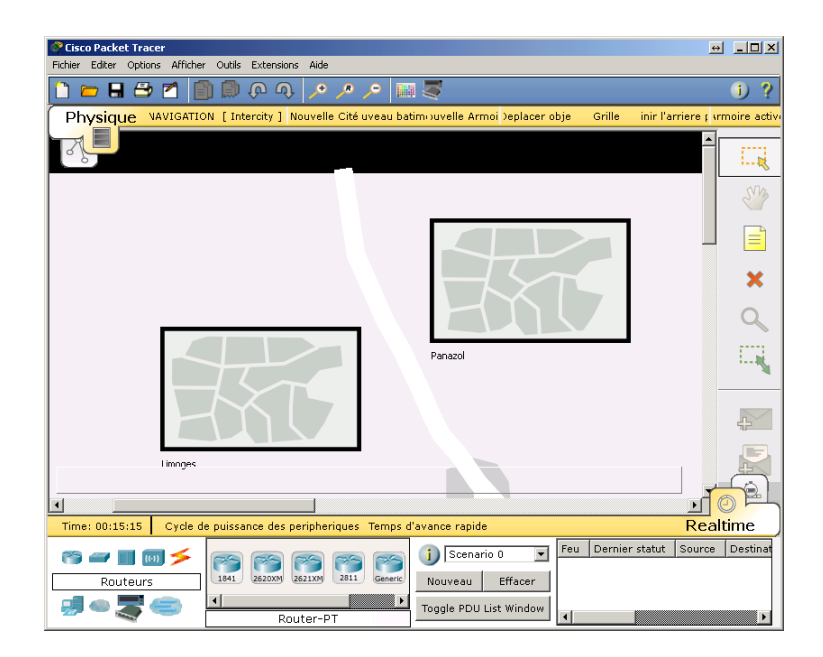

Vous pouvez déplacer cette ville et la positionner où vous le souhaitez, rajoutez une autre ville, etc. **Mais n'oubliez pas que nous sommes dans le monde physique !** La distance entre deux villes a son importance dans vos choix de types de liaison.

– Pour connaître l'échelle utilisée, cliquez sur le bouton « **grille** » dans la barre jaune en haut :

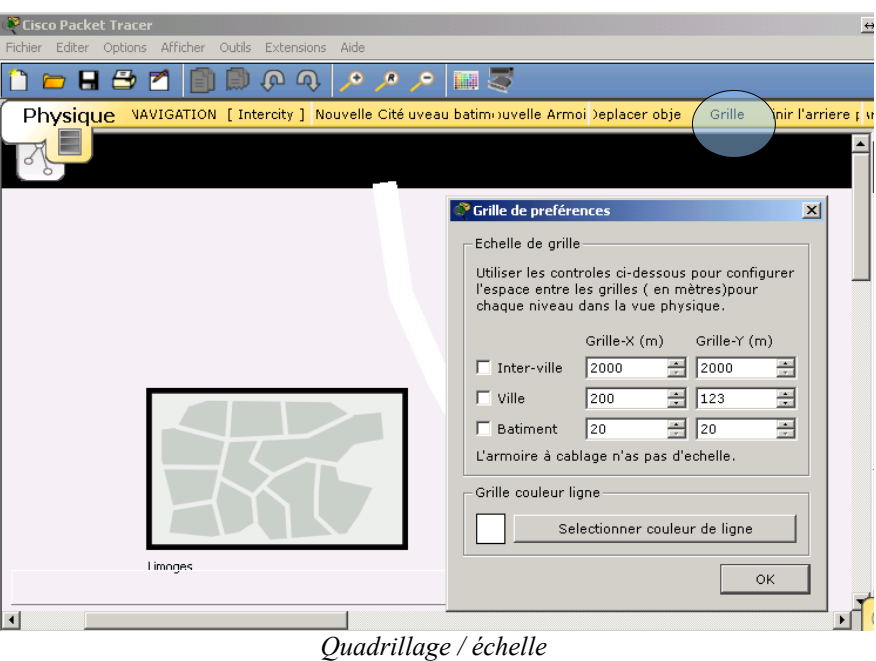

Dans l'intercity; chaque carré fait 2km sur 2 km.

Faites un simple clic sur la ville pour découvrir son intérieur. La carte représente alors une ville avec ses quartiers et ses rues. On déplace le building et on le renomme de **« corporate office** » en « **siège social** » :

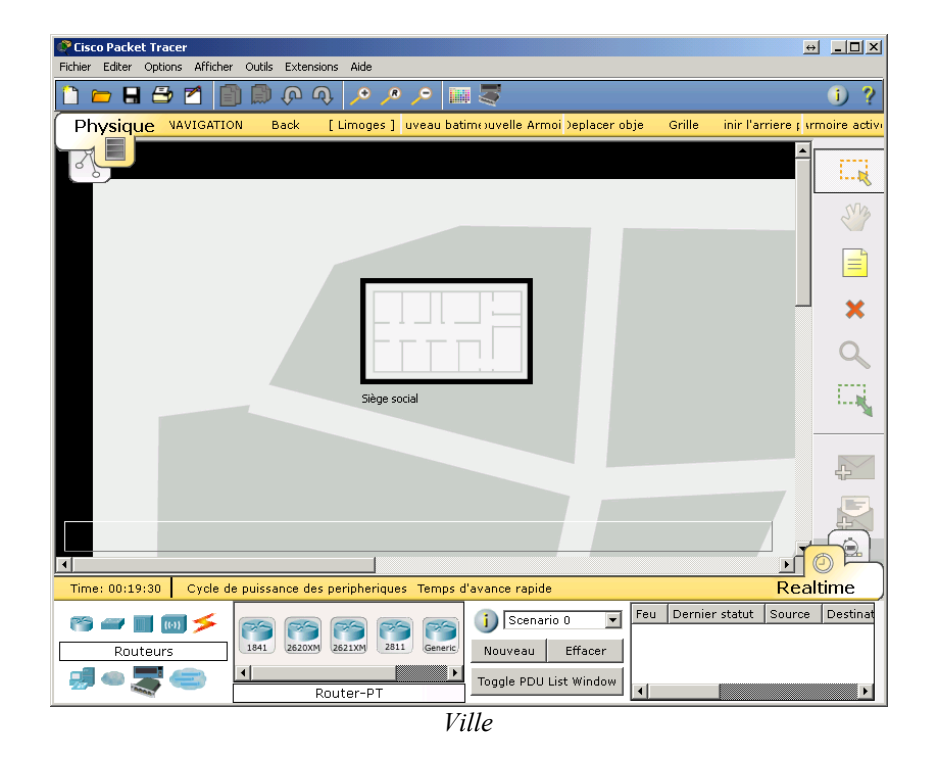

– pour revenir à la vue ville utilisez le bouton de navigation « **Back** » :

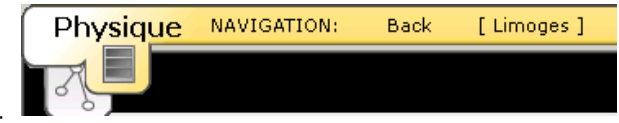

– Lorsque l'on clique sur le bâtiment, on accède à l'intérieur des locaux :

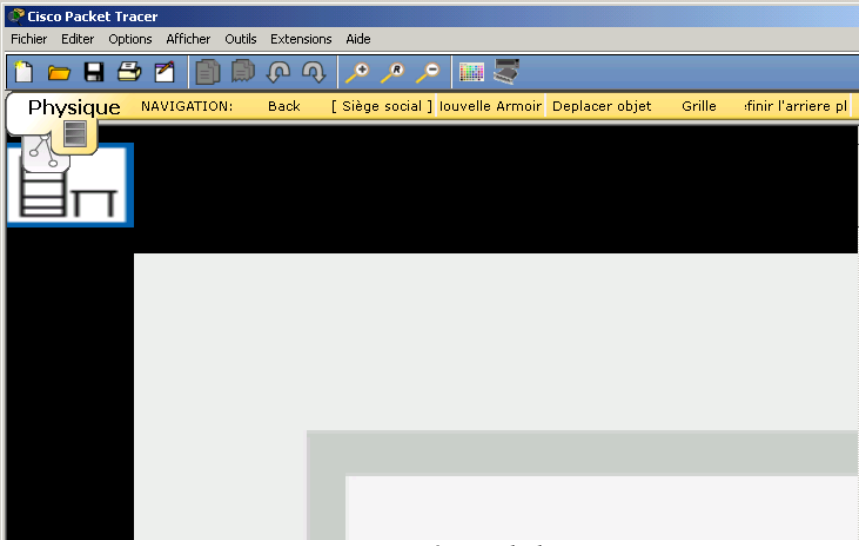

### *Intérieur du bâtiment*

Lorsque l'on « rentre » dans le bâtiment pour la première fois, un « **répartiteur général** » nous est proposé (carré bleu sous « **physique** »). Il nous appartient de le positionner. Si l'on prend du recul avec la loupe « **zoom arrière** », nous pouvons découvrir le plan complet du bâtiment. Nous pouvons alors déplacer ce local technique par exemple sur la droite du bâtiment. Le local peut également être renommé en « **Répartiteur général** » :

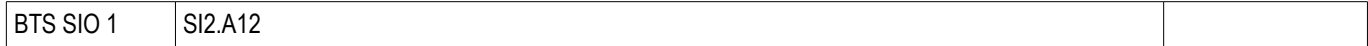

| Cisco Packet Tracer                                    |                        |                                                        |           |                                            |        |                       |
|--------------------------------------------------------|------------------------|--------------------------------------------------------|-----------|--------------------------------------------|--------|-----------------------|
| Fichier Editer Options Afficher Outils Extensions Aide |                        |                                                        |           |                                            |        |                       |
| <b>DHBD</b>                                            | . இடு                  | ا در در در                                             | <b>IN</b> |                                            |        |                       |
| <b>Physique</b><br>NAVIGATION:                         | <b>Back</b>            | [Siège social ] Nouvelle Armoire Deplacer objet        |           |                                            | Grille | )éfinir l'arriere pla |
|                                                        |                        |                                                        |           |                                            |        |                       |
|                                                        |                        |                                                        |           |                                            |        |                       |
|                                                        |                        |                                                        |           |                                            |        | $\boxed{B}$           |
|                                                        |                        |                                                        |           |                                            |        |                       |
|                                                        | $T^2 = 1 + 1 + \cdots$ | $\cdot$ .<br>$\sim$ $\sim$ $\sim$ $\sim$ $\sim$ $\sim$ |           | $1 \quad 1$<br>$\sim$ $\sim$ $\sim$ $\sim$ |        |                       |

*Vue du bâtiment et positionnement du répartiteur*

On peut afficher le quadrillage pour se donner une idée de l'échelle (elle est d'environ 20m x 10 m).

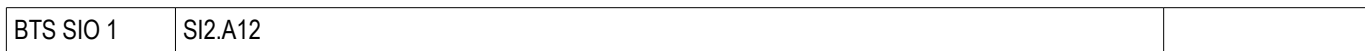

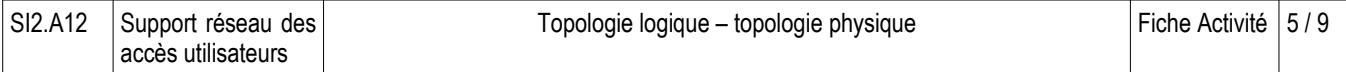

# **Partie 2 : Déployer du matériel**

Revenons dans l'environnement logique pour réaliser une première maquette. Un simple switch connecté à un PC :

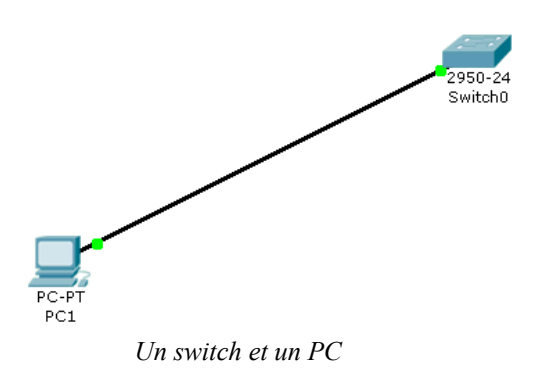

Observez ce que les conséquences dans l'environnement physique. Si vous cliquez sur le local technique, vous trouverez votre matériel soigneusement rangé avec le **switch** dans une armoire et le PC sur une table :

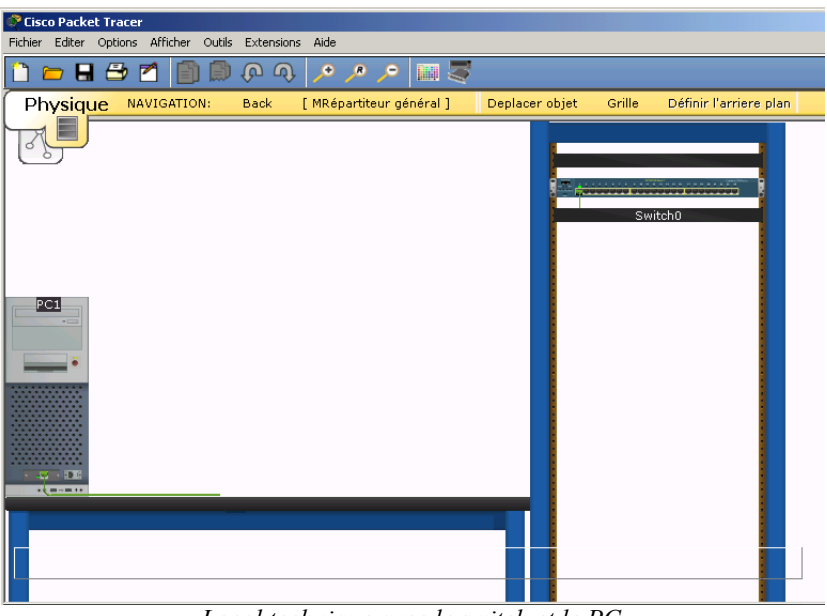

*Local technique avec le switch et le PC*

Cependant, le PC est destiné à un utilisateur. Il faut donc le sortir du local technique et l'installer dans le bâtiment. Pour ce faire, cliquez sur « **Deplacer objet** » dans la barre jaune. Le curseur change d'aspect, cliquez sur le PC puis déplacez-vous dans l'arborescence jusqu'à choisir « *Move to siège social* » :

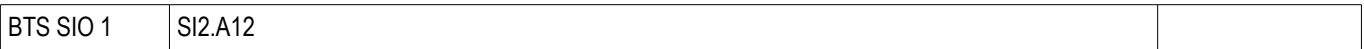

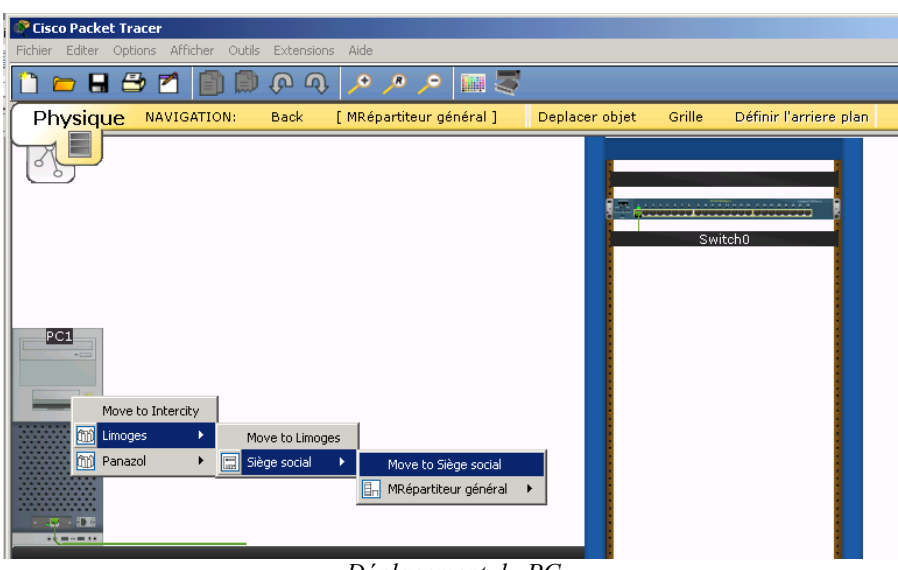

*Déplacement du PC*

Nous pouvons ensuite le placer n'importe où dans le bâtiment. Enfin, le logiciel permet de calculer les longueurs de câble. Il suffit de laisser la souris survoler le câble :

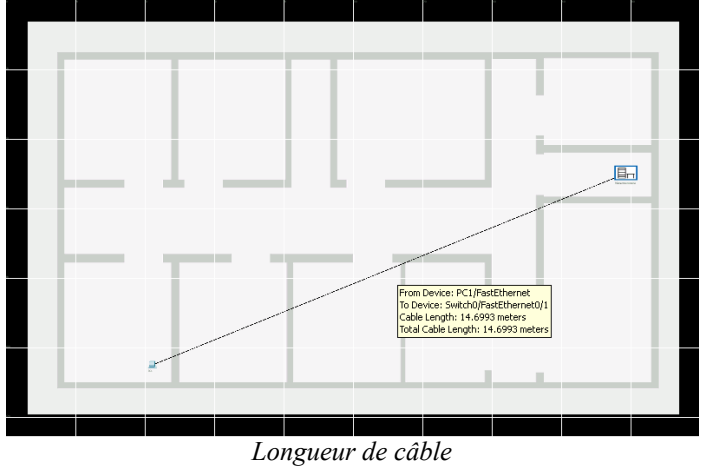

Le câble fait ici près de 15 mètres, ce qui dans la longueur tolérée dans le monde Ethernet pour de la paire torsadée..

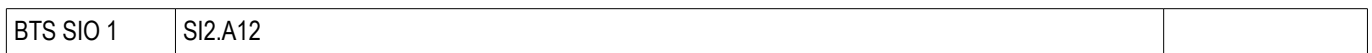

## **Partie 3 : Plan de câblage structuré**

Le but de ce tutoriel de proposer une organisation physique permettant de couvrir l'ensemble de l'espace. De nombreuses contraintes sont à prendre en compte, en particulier :

- − distances maximales entre le local ou les locaux et les machines ;
- un local technique ne peut pas être au milieu d'un couloir ou dans un bureau ;
- − des chemins de câble sont à respecter, en général le long des murs ou des cloisons ou dans les faux-plafonds s'il y en a.

Parmi les différentes possibilités, nous choisissons de placer le répartiteur général en haut au milieu du bâtiment et deux sous-répartiteurs sur la droite et la gauche du bâtiment.

Dans un premier temps, on se consacre aux principes de notre réseau. Créez une nouvelle maquette et réalisez au niveau logique le plan suivant :

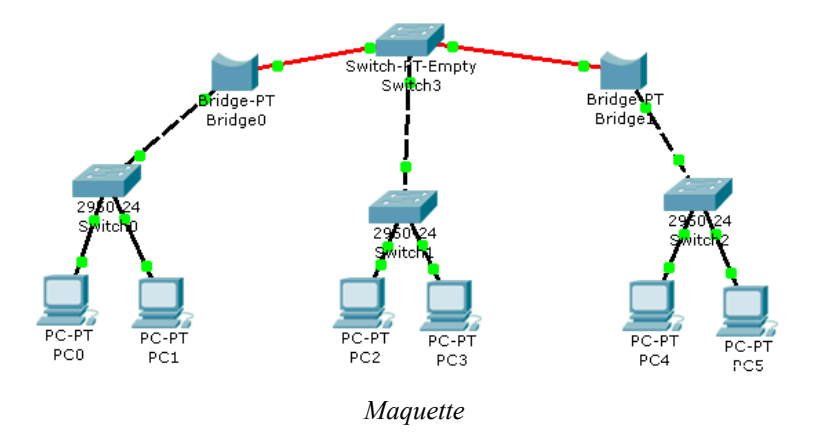

La maquette est constituée de :

- un switch modulaire (switch -PT-Empty) avec 3 modules : 2 modules fibre optique GigabitEthernet (PT-SWITCH-NM-1FFE) et 1 module cuivre FastEthernet (PT-SWITCH-NM-1CFE)
- − deux ponts (bridge) : avec un port fibre optique GigabitEthernet et un port cuivre FastEthernet
- − de la fibre entre les deux ponts et le switch modulaire
- trois switches 2950-24
- − 6 pcs reliés en paire torsadée.

Remarque : les liens fibre optique restent rouges, c'est « normal » (mais les voyants sont verts).

Si vous allez maintenant dans l'environnement physique, vous constaterez que Packet Tracer a mis tout le matériel dans le même local technique (le répartiteur général) :

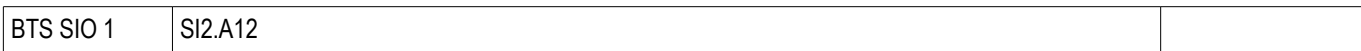

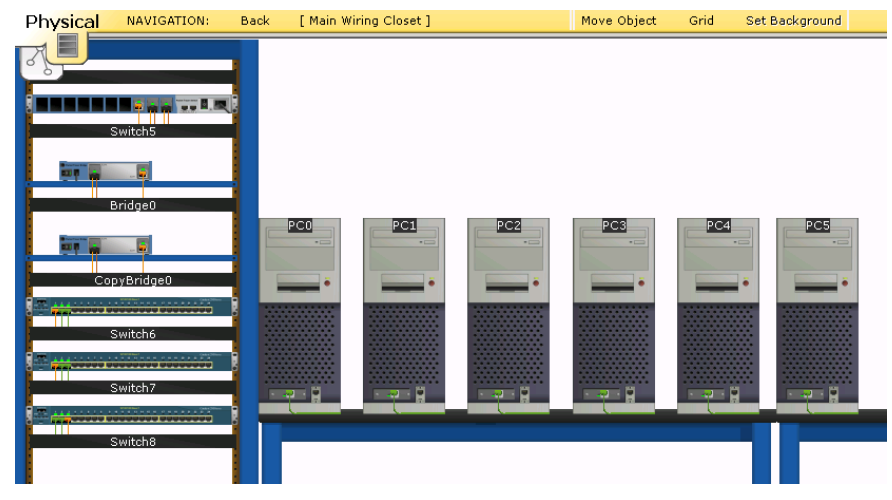

*Répartiteur général*

Vos tâches sont donc les suivantes :

- − créer deux autres répartiteurs (**wiring closets**)
- − déplacer les ponts (un dans chaque sous-répartiteur).
- − déplacer les **switchs** (un dans chaque sous-répartiteur)
- sortir les PC du répartiteur général et les placer dans les bureaux.

Au bout du compte, vous devez obtenir cette architecture (remarquez les câbles qui passent dans le couloir ou le long des murs). Pour fractionner un câble, cliquez dessus puis choisissez « **Create BendPoint - Créer point de virage**».

Remarque : il y a apparemment un bug avec l'interface en français. Sauvegardez votre travail, utilisez la langue par défaut (anglais) et réouvrez votre fichier. Vous pourrez alors créer des **BendPoint** (point de virage).

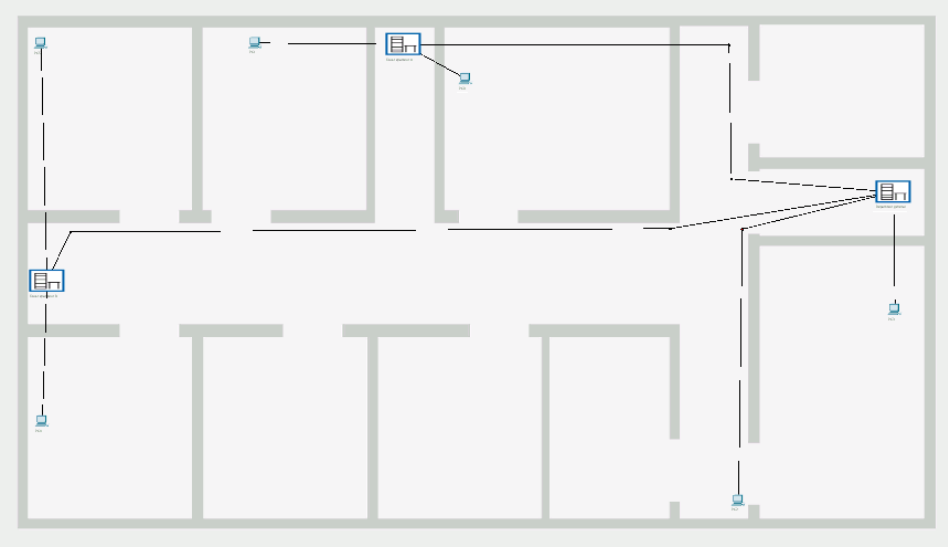

*Architecture cible*

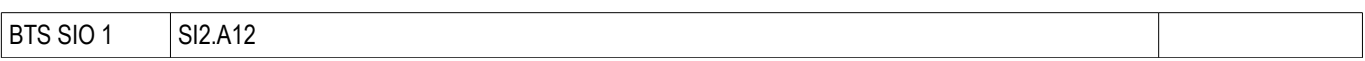

Dernière information, lorsque vous cliquez sur « **Navigation** » dans l'environnement physique, vous découvrez la structure complète de votre architecture :

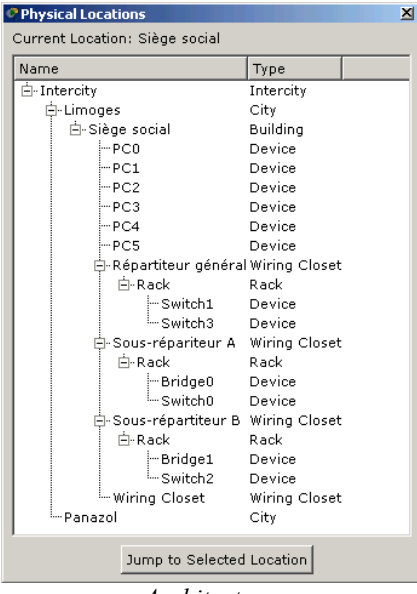

*Architecture*

Vérifiez dans la vue logique que tous les voyants sont verts. Configurez les paramètres IP sur chaque PC et faites des ping de vérification entre les machines :

- − adresse réseau : 192.168.1.0
- − masque : 255.255.255.0

#### **Partie 4 : Interconnecter des sites distants**

Créez dans un bâtiment de la ville de Panazol, un réseau de 2 PC et interconnectez ce réseau avec celui de la ville de Limoges avec des routeurs.

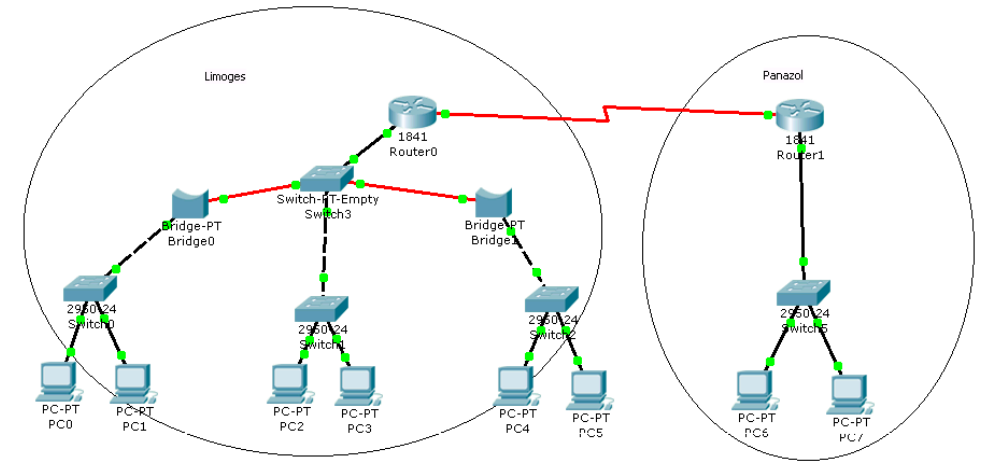

Plan d'adressage du réseau de Panazol :

- adresse réseau : 192.168.2.0
- masque : 255.255.255.0

Plan d'adressage du réseau de l'inter-réseau (entre les routeurs) :

- adresse réseau : 192.168.3.0
- masque : 255.255.255.0

**Attention** : Si vous utiliser une liaison dont la longueur est supérieur à la longueur tolérée par les normes dans le monde Ethernet pour de la paire torsadée. Vous constaterez, en basculant dans la vue logique, que les voyants des cartes concernés sont passés à l'orange. Le « link » est perdu. Il y a une relation entre la vue « logique » et la vue « physique » du réseau.

**Par exemple et pour tester** : utilisez une liaison câble croisé entre les routeurs → visualisez dans la vue logique l'état du lien.

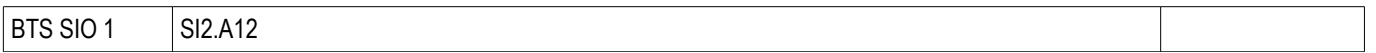